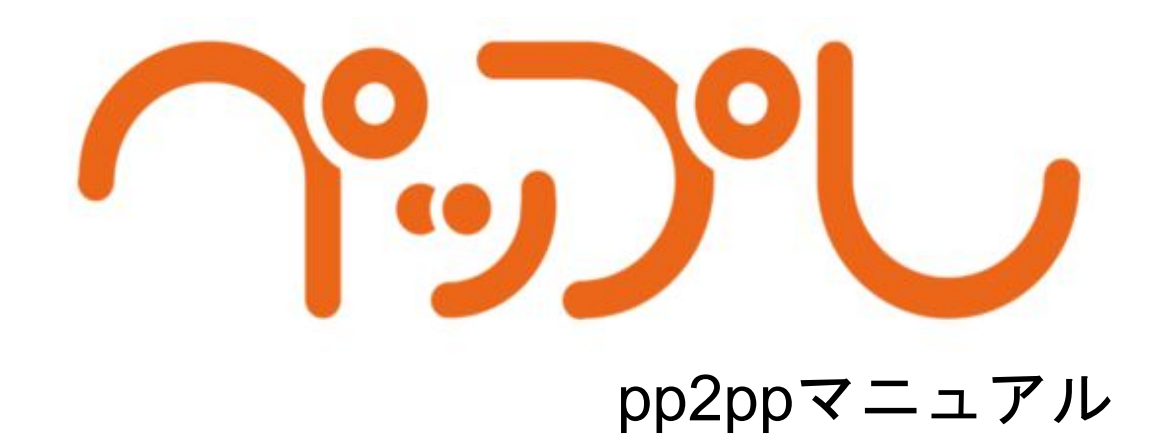

## 目次

- 1. pp2pp [のインストール](#page-2-0)
- 2. pp2ppを開く
- 3. [登録が完了したプレゼンを確認する](#page-5-0)

<span id="page-2-0"></span>1. pp2pp のインストール

・ZIPファイルを解凍する

pp2pp は使用する際はお使いのPC が下記の要件を満たしていることをご確認 ください。

- OS バージョン: Windows 7 以上
- PowerPoint バージョン: PowerPoint 2013 以上
- ・ZIPファイルをダウンロードする 以下のURL にアクセスします。 https://ペップレ.com/landing/contents/download-app/

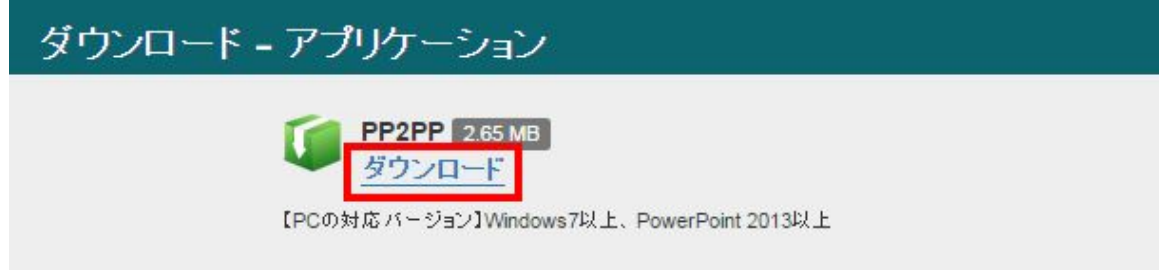

ダウンロードリンクを押下し、ZIPファイルをダウンロードします。

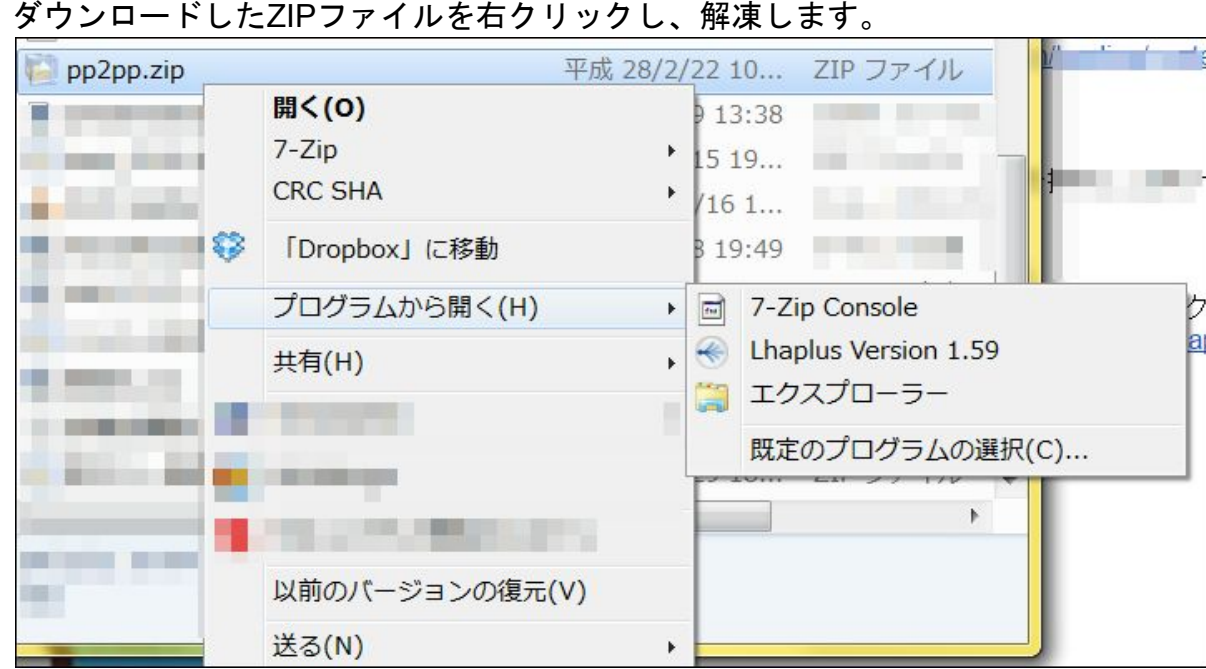

※解凍ソフトがない場合には、[Lhaplus](http://www.forest.impress.co.jp/library/software/lhaplus/)や7-zipをダウンロードしてくださ い。

2. pp2ppを開く

展開フォルダ内のpp2ppという名前のアプリケーションファイルを開きま す。

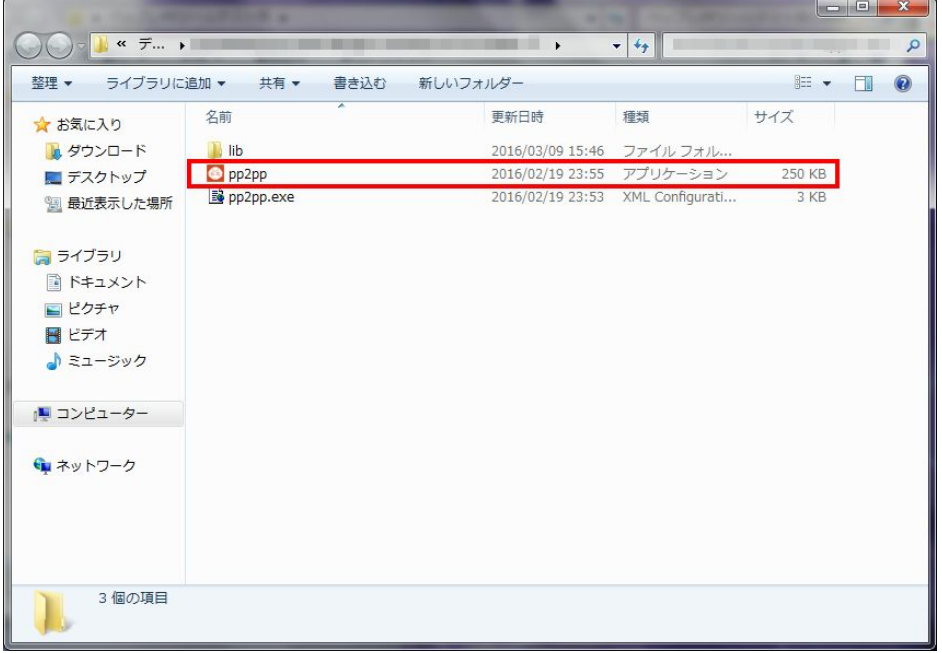

ファイルを選択ボタンよりアップロードしたいpptxファイル(**ppt**ファイル は未対応です)を選択、またはドラッグドロップします。

※パワーポイントのタイトルがそのままプレゼン名となり、パワーポイント の「ノート」部分に書き込んだ文章がプレゼン内のセリフとして登録されま

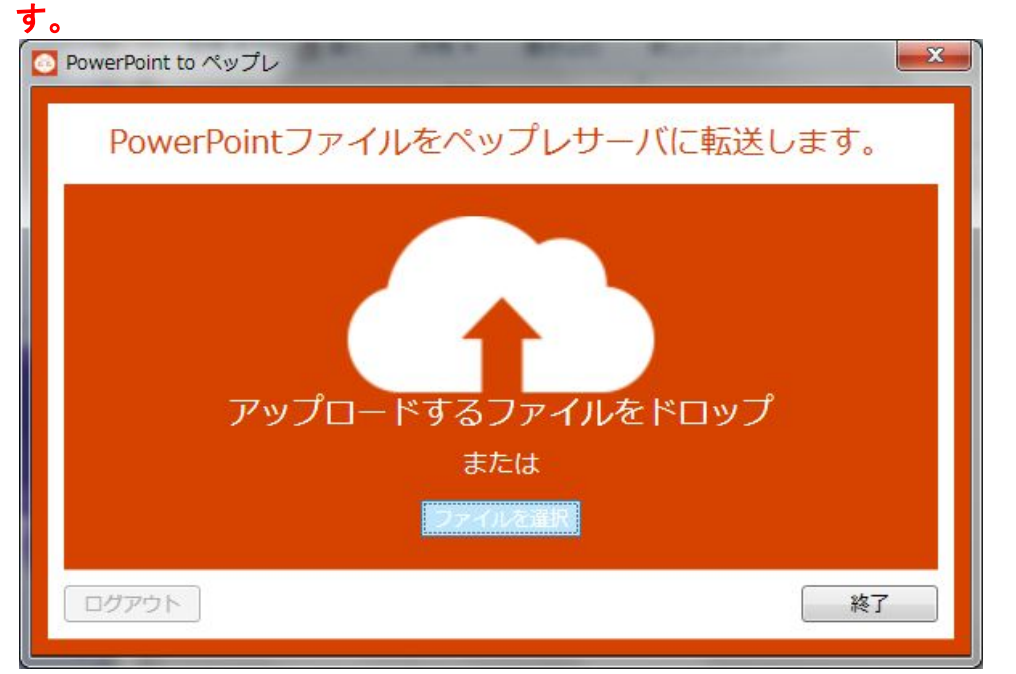

ファイル選択するとペップレアカウントのユーザID(メールアドレス)とパ スワードを入力するアラートが出てくるので、お手持ちのペップレアカウン トを入力します。

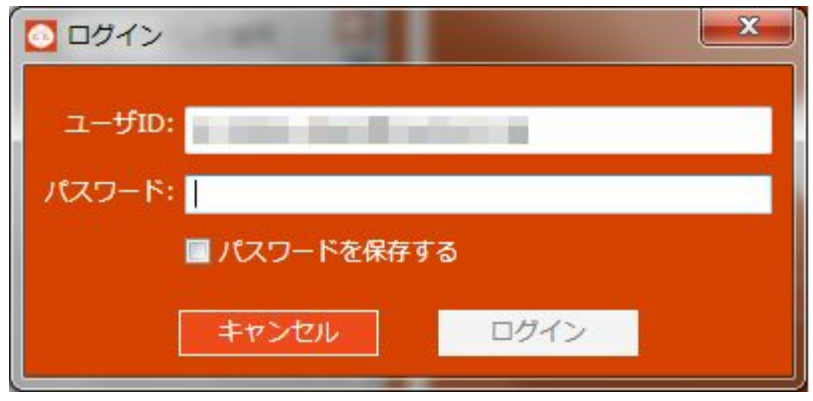

## 登録が完了します。

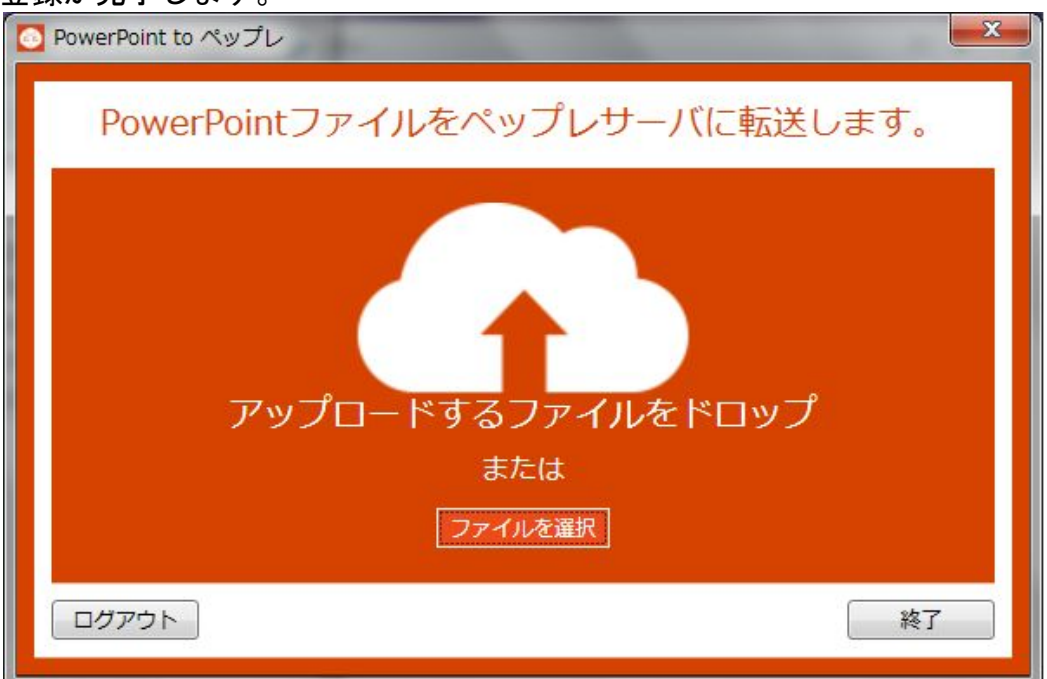

<span id="page-5-0"></span>3. 登録が完了したプレゼンを確認する

pp2ppアプリケーションでは、登録成功時にプレゼン登録が成功した旨の メッセージが出ることはありません。(失敗した場合には、アラートが出ま す。) プレゼンが登録されているかことを確認する際は、https://[ペップレ](https://xn--9ckxbh8e.com/peppreServer/usermain/). [com/presentation/usermain/](https://xn--9ckxbh8e.com/peppreServer/usermain/) よりログインしプレゼン一覧からご確認くださ い。

また、登録されたプレゼンの情報は全て初期値の下記のようになっておりま すので、適宜編集してください。

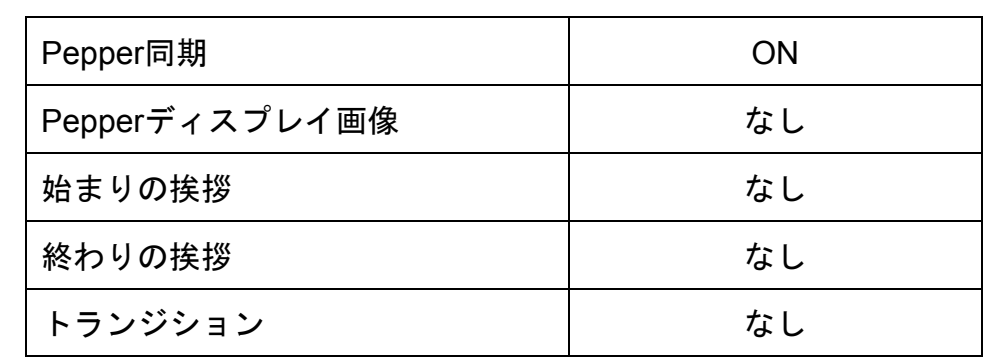